# **Villa Door Station**

# **User's Manual**

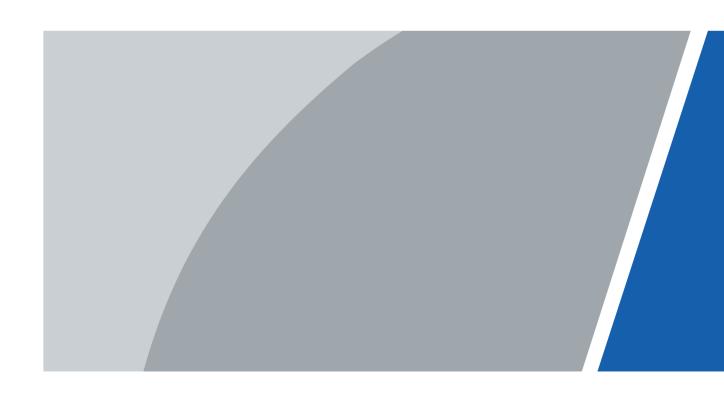

## **Foreword**

#### General

This manual introduces the installation, functions and operations of the villa door station device (hereinafter referred to as "the VTO"). Read carefully before using the device, and keep the manual safe for future reference.

## **Safety Instructions**

The following signal words might appear in the manual.

| Signal Words     | Meaning                                                                                                    |
|------------------|----------------------------------------------------------------------------------------------------|
| <b>DANGER</b>    | Indicates a high potential hazard which, if not avoided, will result in death or serious injury.                                                   |
| <b>WARNING</b>   | Indicates a medium or low potential hazard which, if not avoided, could result in slight or moderate injury.                                       |
| <b>A</b> CAUTION | Indicates a potential risk which, if not avoided, could result in property damage, data loss, reductions in performance, or unpredictable results. |
| © <u>-™</u> TIPS | Provides methods to help you solve a problem or save time.                                                                                         |
| MOTE             | Provides additional information as a supplement to the text.                                                                                       |

## **Revision History**

| Version | Revision Content | Release Date |
|---------|------------------|--------------|
| V1.0.0  | First release.   | August 2023  |

## **Privacy Protection Notice**

As the device user or data controller, you might collect the personal data of others such as their face, fingerprints, and license plate number. You need to be in compliance with your local privacy protection laws and regulations to protect the legitimate rights and interests of other people by implementing measures which include but are not limited: Providing clear and visible identification to inform people of the existence of the surveillance area and provide required contact information.

#### **About the Manual**

- The manual is for reference only. Slight differences might be found between the manual and the product.
- We are not liable for losses incurred due to operating the product in ways that are not in compliance with the manual.

- The manual will be updated according to the latest laws and regulations of related jurisdictions. For detailed information, see the paper user's manual, use our CD-ROM, scan the QR code or visit our official website. The manual is for reference only. Slight differences might be found between the electronic version and the paper version.
- All designs and software are subject to change without prior written notice. Product updates might result in some differences appearing between the actual product and the manual. Please contact customer service for the latest program and supplementary documentation.
- There might be errors in the print or deviations in the description of the functions, operations and technical data. If there is any doubt or dispute, we reserve the right of final explanation.
- Upgrade the reader software or try other mainstream reader software if the manual (in PDF format) cannot be opened.
- All trademarks, registered trademarks and company names in the manual are properties of their respective owners.
- Please visit our website, contact the supplier or customer service if any problems occur while using the device.
- If there is any uncertainty or controversy, we reserve the right of final explanation.

# **Important Safeguards and Warnings**

This section introduces content covering the proper handling of the device, hazard prevention, and prevention of property damage. Read carefully before using the device, and comply with the guidelines when using it.

#### **Operation Requirements**

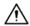

- Check whether the power supply is correct before use.
- Do not unplug the power cord on the side of the device while the adapter is powered on.
- Operate the device within the rated range of power input and output.
- Transport, use and store the device under allowed humidity and temperature conditions.
- If the device is powered off for longer than a month, it should be placed in its original package and sealed. Make sure to keep it away from moisture, and store it under allowed humidity and temperature conditions.
- Do not drop or splash liquid onto the device, and make sure that there is no object filled with liquid on the device to prevent liquid from flowing into it.
- Do not disassemble the device without professional instruction.

#### **Installation Requirements**

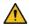

#### WARNING

- Do not connect the power adapter to the device while the adapter is powered on.
- Strictly comply with the local electric safety code and standards. Make sure the ambient voltage is stable and meets the power supply requirements of the device.
- Do not connect the device to two or more kinds of power supplies, to avoid damage to the
  device
- Improper use of the battery might result in a fire or explosion.

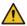

#### WARNING

- Personnel working at heights must take all necessary measures to ensure personal safety including wearing a helmet and safety belts.
- Do not place the device in a place exposed to sunlight or near heat sources.
- Keep the device away from dampness, dust, and soot.
- Install the device on a stable surface to prevent it from falling.
- Install the device in a well-ventilated place, and do not block its ventilation.
- Use an adapter or cabinet power supply provided by the manufacturer.
- Use the power cords that are recommended for the region and conform to the rated power specifications.
- The power supply must conform to the requirements of ES1 in IEC 62368-1 standard and be no higher than PS2. Please note that the power supply requirements are subject to the device label.
- The device is a class I electrical appliance. Make sure that the power supply of the device is connected to a power socket with protective earthing.

# **Table of Contents**

|          | · · · · · · · · · · · · · · · · · · · |    |
|----------|---------------------------------------|----|
| -        | rtant Safeguards and Warnings         |    |
| 1 Initia | alizing the VTO                       | 1  |
| 1.1      | Web                                   |    |
| 1.2      | P DMSS APP                            | 1  |
| 2 Logi   | in and Resetting Password             | 5  |
| 2.1      | Login                                 | 5  |
| 2.2      | Resetting Password                    | 5  |
| 3 Hom    | ne Page                               | 6  |
| 4 Setu   | ıp Wizard                             |    |
|          | Setting as SIP Server                 |    |
| 4.2      | Not Setting as SIP Server             | 8  |
| 5 Loca   | al Device Configuration               | 9  |
|          | Basic Settings                        |    |
|          | 5.1.1 Villa Door Station              |    |
|          | 5.1.2 Second Confirmation Station     | 11 |
| 5.2      | Access Control                        | 13 |
|          | 5.2.1 Config                          | 13 |
|          | 5.2.2 RS-485                          | 14 |
| 5.3      | Layout                                | 15 |
| 6 Syste  | tem                                   |    |
| 6.1      | Video                                 | 18 |
| 6.2      | P. Audio                              | 20 |
| 6.3      | 3 Time                                | 21 |
| 6.4      | ONVIF User                            | 23 |
| 6.5      | Config                                | 23 |
| 6.6      | Maintenance                           | 24 |
| 6.7      | Updating                              | 24 |
| 6.8      | 3 Legal Information                   | 25 |
| 6.9      | System Information                    | 25 |
| 7 Devi   | ice Setting                           | 26 |
| 7.1      | VTO No. Management                    | 26 |
| 7.2      | 2 VTH Management                      | 27 |
| 7.3      | VTS Management                        | 28 |
| 8 Pers   | son Management                        | 30 |
|          |                                       |    |

| 9 Network Settings                        | 33 |
|-------------------------------------------|----|
| 9.1 TCP/IP                                | 33 |
| 9.2 Port                                  | 34 |
| 9.3 SIP Server                            | 34 |
| 9.4 Second Confirmation Station Cascading | 38 |
| 9.5 Cloud service                         | 39 |
| 9.6 UPnP                                  | 39 |
| 9.6.1 Enabling UPnP Services              | 40 |
| 9.6.2 Adding UPnP Services                | 40 |
| 9.7 Wi-Fi                                 | 42 |
| 9.8 Basic Services                        | 42 |
| 10 Log Management                         | 45 |
| 10.1 Call History                         | 45 |
| 10.2 Alarm Logs                           | 45 |
| 10.3 Unlock Records                       | 46 |
| 10.4 Log                                  | 46 |
| 11 Security Management                    | 48 |
| 11.1 Security Status                      | 48 |
| 11.2 System Service                       | 48 |
| 11.3 Attack Defense                       | 49 |
| 11.3.1 Firewall                           | 49 |
| 11.3.2 Account Lockout                    | 50 |
| 11.3.3 Anti-DoS Attack                    | 51 |
| 11.4 CA Certificate                       | 51 |
| 11.5 Video Encryption                     | 52 |
| 11.6 Security Warning                     | 52 |
| 12 Button Model Configuration             | 54 |
| 12.1 Cable Connection                     | 54 |
| 12.2 VTH Configuration                    | 55 |
| Appendix 1 Cybersecurity Recommendations  | 57 |

# 1 Initializing the VTO

#### 1.1 Web

For first-time login, you need to initialize the VTO.

#### **Procedure**

Step 1 Power on the VTO.

Step 2 Go to the default IP address (192.168.1.108) of the VTO.

Make sure that the IP address of your PC is on the same network segment as the VTO.

<u>Step 3</u> On the **Device Init** page, enter and confirm the password, and then click **Next**.

The password must consist of 8-32 non-blank characters and contain at least two types of the following characters: Uppercase, lowercase, numbers, and special characters (excluding ' ";: &).

- <u>Step 4</u> Select the **Email** checkbox and enter an email address for resetting password.
- Step 5 Click **Next**.
- Step 6 Click **OK** to go to the login page.
- <u>Step 7</u> Enter the username (admin by default) and password to log in to the webpage.

### 1.2 DMSS APP

If your model only supports Wi-Fi connection to the network, you can only initialize the VTO on the DMSS app. For detailed operation of the app, refer to its user's manual.

#### **Prerequisites**

You have downloaded the DMSS in the APP Store (iOS) or Google Play (Android), and have created an account and logged in to the app.

#### **Procedure**

Step 1 Power on the VTO.

<u>Step 2</u> Enable hotspot on the VTO through pressing and holding the call button on the VTO until you heard the voice prompt.

The hotspot function is to enable you connect the VTO to the network through **AP configuration** on the app.

- Step 3 Add the VTO to the DMSS app.
  - 1. On the **Home** screen, tap  $\oplus$ , and then select **SN/Scan**.
  - 2. Add a VTO.
  - 3. You can add through scanning the QR code at the rear panel of the VTO.
  - 4. The SN number of the VTO appears automatically, and then tap **Next**.
  - 5. Select device type as **VTO**, and then the device information appears.
  - 6. Tap View Reasons.

Figure 1-1 Add VTO to DMSS

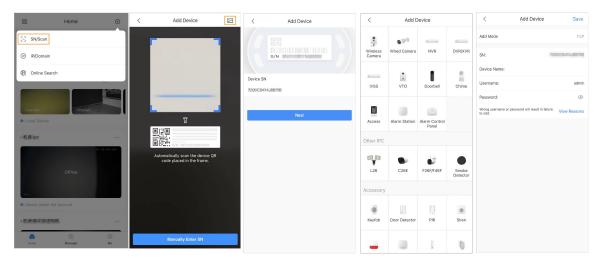

- 7. Configure network by switch networking to **AP Configuration**, and then tap **Next**.
- 8. Connect your phone to the hotspot you just enabled on the VTO.

- The hotspot name is the SN number of your VTO.
- The current page will move on to the next step automatically after connection.

Figure 1-2 AP configuration

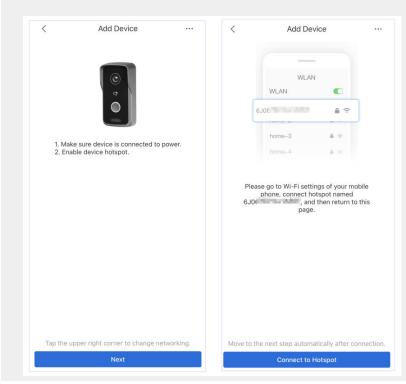

- <u>Step 4</u> Complete initialization based on instructions on the app.
  - 1. Enter the password you planned for the VTO, and confirm it, and then tap **Next**.
  - 2. Select Cloud Access and Auto-check, and then tap OK.

The initialization process is completed.

Figure 1-3 Initialization

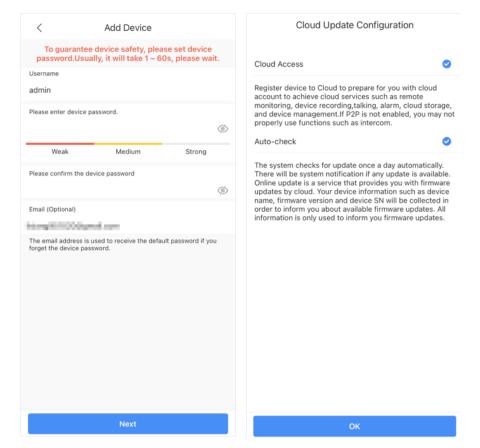

- Step 5 Connect the VTO to the network through Wi-Fi.
  - 1. Select an available Wi-Fi.
  - 2. Enter the password and tap **Next**. Wait for the VTO to connect to the router.

Figure 1-4 Wi-Fi connection

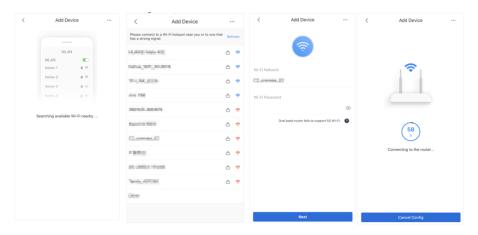

<u>Step 6</u> Configure device name, and tap **Save**.

Figure 1-5 Configure device name

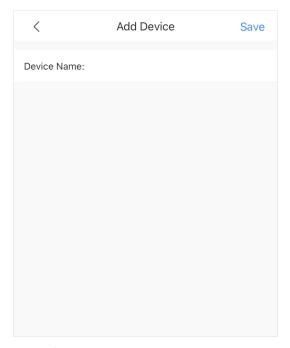

Step 7 View monitoring video from the camera on the VTO.Figure 1-6 Monitor

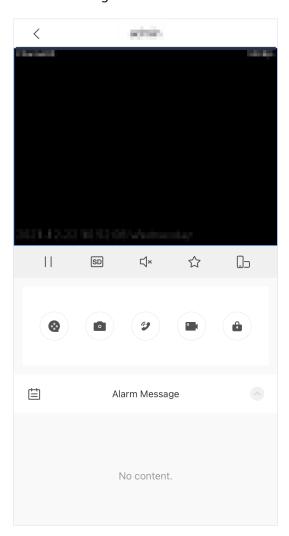

# 2 Login and Resetting Password

## 2.1 Login

Before login, make sure that the computer is on the same network segment as the VTO.

#### **Procedure**

<u>Step 1</u> Go to the IP address of the VTO in the browser.

For first-time login, enter the default IP (192.168.1.108). If you have multiple VTOs, we recommend that you change the default IP address to avoid conflict.

<u>Step 2</u> Enter **admin** as the username, and enter the password you set during initialization, and then click **Login**.

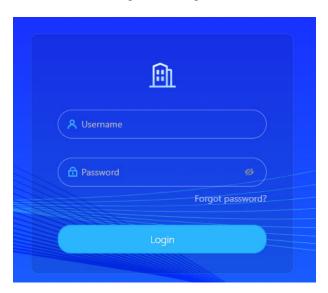

Figure 2-1 Login

## 2.2 Resetting Password

#### Procedure

- <u>Step 1</u> On the login page, click **Forgot Password?**, and then click **Next**.
- <u>Step 2</u> Scan the QR code, and then you will get a string of numbers and letters.
- Step 3 Send the string to the email account displayed on the page, and then the security code will be sent to the email address configured during initialization.
- <u>Step 4</u> Enter the security code in the input box, and then click **Next**.

 $\square$ 

- If you did not set an email address during initialization, contact your supplier or customer service for help.
- The security code will be valid only for 24 hours upon receipt.
- If you enter the wrong security code for 5 consecutive times, your account will be locked for 5 minutes.
- <u>Step 5</u> Enter and confirm the new password, and then click **OK**.

# **3 Home Page**

Figure 3-1 Home Page

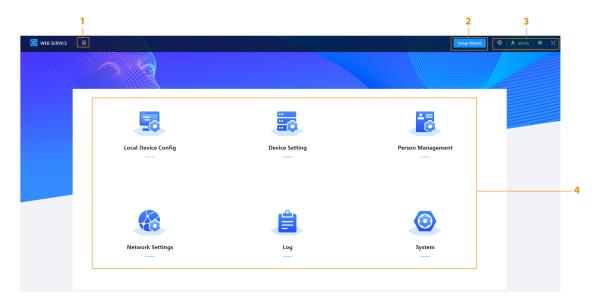

Table 3-1 Home page introduction

| No. | Function       | Description                                                                                                    |
|-----|----------------|----------------------------------------------------------------------------------------------------|
| 1   | Home button    | Go back to the home page.                                                                                                    |
| 2   | Setup Wizard   | Configure the VTO SIP server.                                                                                                    |
| 3   | Navigation bar | <ul> <li>Change language of the webpage of the VTO.</li> <li>A admin: Change password, log out of the current device, restart the system, and restore the device to factory settings.</li> <li>View and configure the security settings.</li> <li>View the webpage in full screen mode.</li> </ul> |
| 4   | VTO function   | Different function areas of the VTO.                                                                                                    |

# 4 Setup Wizard

Through the setup wizard, you can finish the process of adding VTO/VTH and specific any VTO as the SIP server. You can also cancel its status of working as a SIP server.

## 4.1 Setting as SIP Server

Set the VTO as the SIP server.

#### **Prerequisites**

You have added VTOs on the webpage. If not, you can add them in **Set as SIP Server** page or in the **Device Setting** section.

#### **Procedure**

- Step 1 Log in to the webpage of the VTO.
- <u>Step 2</u> Select **Setup Wizard** > **Set as SIP Server**, and then click **Next**.

Figure 4-1 Set as SIP server

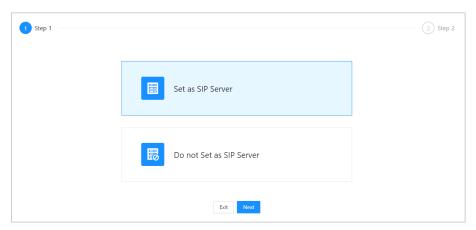

Step 3 Select the VTO to be set as the SIP server, and then click **OK**.

You can also click **Add** to add VTOs if you have not had one to work as the SIP server.

Figure 4-2 Select the SIP server

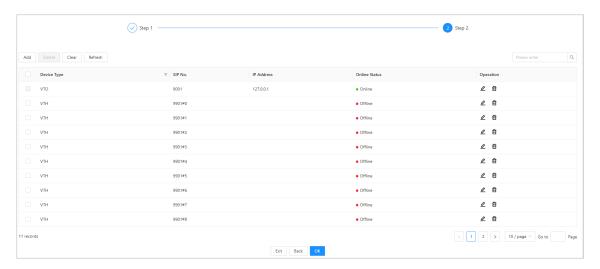

# 4.2 Not Setting as SIP Server

If you want to change the SIP server, you need to remove the current one from the list.

#### **Procedure**

- Step 1 Log in to the webpage of the VTO.
- <u>Step 2</u> Select **Setup Wizard** > **Do not Set as SIP Server**, and then click **Next**.

Figure 4-3 Do not set as SIP server

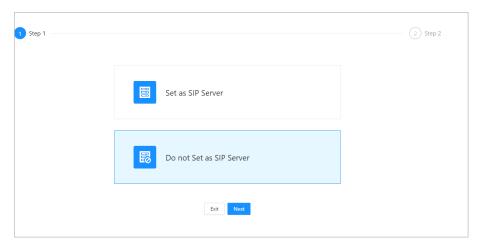

<u>Step 3</u> Configure the information of the VTO that you do not want to set as SIP server, and then click **OK**.

Figure 4-4 Configure information

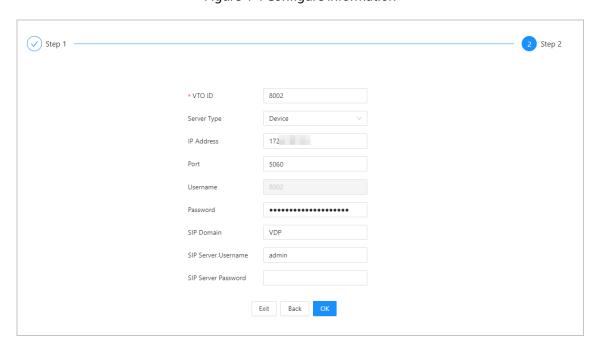

# **5 Local Device Configuration**

This chapter introduces the detailed configuration of the VTO.

Slight differences might be found in different models.

# **5.1 Basic Settings**

Configure basic settings of the device.

## 5.1.1 Villa Door Station

#### **Procedure**

<u>Step 1</u> Select **Local Device Config** > **Basic Settings**.

Step 2 Configure the parameters.

Figure 5-1 Basic settings (Villa station)

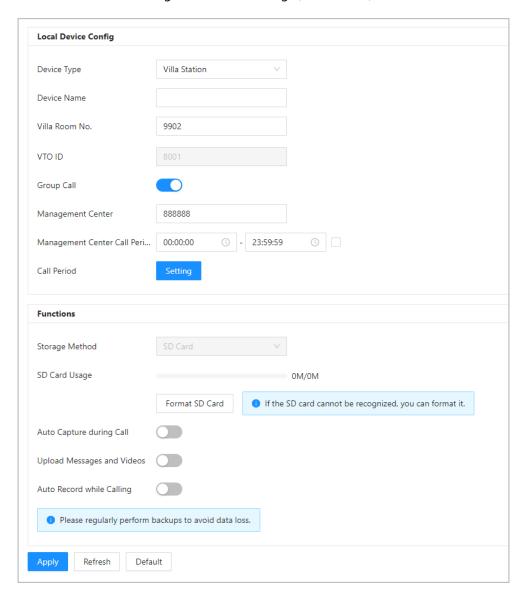

Table 5-1 Basic parameter description

| Parameter         | Description                                                                                                    |
|-------------------|----------------------------------------------------------------------------------------------------|
| Device Type       | Select Villa Station.                                                                                                    |
| Device Name       | When other devices are monitoring this VTO, the device name will appear on the monitoring image.                                                                      |
| Villa Room No.    | VTH room number. Used to call VTHs.                                                                                                    |
| VTO ID            | Used to differentiate each VTO, and we recommend you set it according to unit or building number, and then you can add VTOs to the SIP server by using their numbers. |
|                   | The number cannot be changed when the VTO serves as the SIP server.                                                                                                   |
| Management Center | 888888 by default.                                                                                                    |

| Parameter                     | Description                                                                                                    |
|-------------------------------|----------------------------------------------------------------------------------------------------|
| Management Center Call Period | Configure the time period in which the VTO can call the management center, and then enable the function.                                                     |
| Group Call                    | Enable it on the VTO that works as the SIP server, and when a main VTH receives a call, all extension VTHs will also receive the call.                       |
| Call Period                   | The time period in which the VTO's calling to other devices is not limited. Click <b>Setting</b> to configure the call period in a day/week.                 |
| Storage Method                | SD card by default.                                                                                                    |
| SD Card Usage                 | Displays the total and used capacity of the SD card. You can click <b>Format SD Card</b> to delete all the data in the SD card.                              |
| Auto Capture during Call      | Take a snapshot and save it in the SD card of the VTO when the VTO is calling.                                                                               |
|                               | When enabled:                                                                                                    |
|                               | <ul> <li>If an SD card is inserted in both the VTH and VTO, the<br/>video message will be saved both in the SD cards of the<br/>VTH and the VTO.</li> </ul>  |
| Upload Messages and Videos    | <ul> <li>If an SD card is only inserted in the VTH or the VTO, the<br/>video message will be saved only in the SD card of the<br/>VTH or the VTO.</li> </ul> |
|                               | <ul> <li>If no SD card is inserted in the VTH or VTO, no video<br/>message will be saved.</li> </ul>                                                         |
| Auto Record while Calling     | Take recording when the VTO is in a call, and save the recording in the SD card of the VTO.                                                                  |

Step 3 Click **Apply**.

# **5.1.2 Second Confirmation Station**

## Procedure

<u>Step 1</u> Select **Local Device Config** > **Basic Settings**.

<u>Step 2</u> Configure the parameters.

Figure 5-2 Basic settings (Second confirmation station)

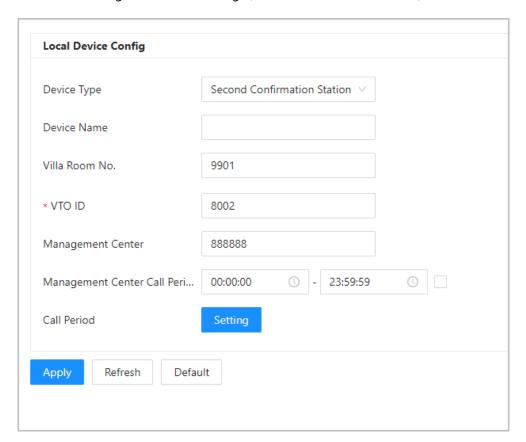

Table 5-2 Basic parameter description

| Parameter                     | Description                                                                                                    |
|-------------------------------|----------------------------------------------------------------------------------------------------|
| Device Type                   | Select <b>Second Confirmation Station</b> .                                                                                                    |
| Device Name                   | When other devices are monitoring this VTO, the device name will appear on the monitoring image.                                                                      |
| Villa Room No.                | VTH room number. Used to call VTHs.                                                                                                    |
| VTO ID                        | Used to differentiate each VTO, and we recommend you set it according to unit or building number, and then you can add VTOs to the SIP server by using their numbers. |
|                               | The number cannot be changed when the VTO serves as the SIP server.                                                                                                   |
| Management Center             | 888888 by default.                                                                                                    |
| Management Center Call Period | Configure the time if you only want to receive calls from VTH during a specific period, and then enable the function.                                                 |
| Call Period                   | Click <b>Setting</b> to configure the call period in a day/week.                                                                                                    |

Step 3 Click **Apply**.

## **5.2 Access Control**

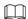

Different model series have varied access control functions. Here is the example for configuring the model Q series.

## **5.2.1 Config**

#### Procedure

<u>Step 1</u> Select **Local Device Config** > **Access Control** > **Config**.

Step 2 Configure the parameters.

Figure 5-3 Access control

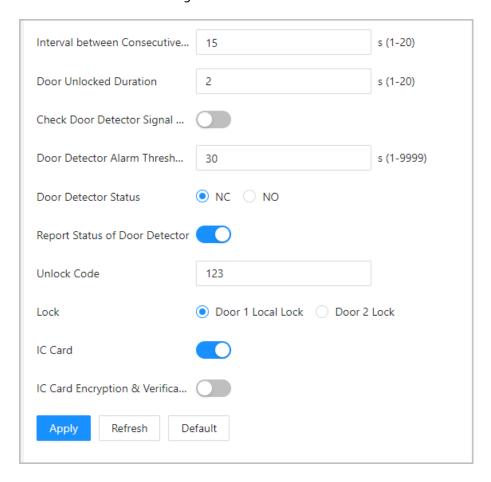

Table 5-3 Access control parameter description

| Parameter                                    | Description                                                   |
|----------------------------------------------|---------------------------------------------------------------|
| Interval between Consecutive Unlocks         | The door can only be unlocked again after the interval.       |
| Door Unlocked Duration                       | The time during which the lock stays unlocked.                |
| Check Door Detector Signal<br>Before Locking | Enable the function based on your needs.                      |
| Door Detector Alarm Threshold                | The threshold time when the door detector alarm is triggered. |

| Parameter                         | Description                                                                                                    |
|-----------------------------------|----------------------------------------------------------------------------------------------------|
| Door Detector Status              | <ul><li>NC: Normally closed.</li><li>NO: Normally open.</li></ul>                                                                               |
| Report Status of Door Detector    | Synchronize door sensor status to indoor monitors (VTHs).                                                                                       |
| Unlock Code                       | You can connect a third-party phone, such as a SIP phone, to the VTO, and use the code to open the door remotely.                               |
| Lock                              | <ul> <li>Door 1 Local Lock: Local lock.</li> <li>Door 2 Lock: 485 lock.</li> <li>Select the lock type to unlock the lock you select.</li> </ul> |
| IC Card                           | Enable the function so that users can swipe cards to unlock door.                                                                               |
| IC Card Encryption & Verification | Enable the function so that the IC card encryption and verification take effect.                                                                |

Step 3 Click **Apply**.

## 5.2.2 RS-485

- <u>Step 1</u> Select **Local Device Config** > **Access Control** > **RS-485**.
- <u>Step 2</u> Configure the parameters of the lock connected through the RS-485 port.

Figure 5-4 RS-485

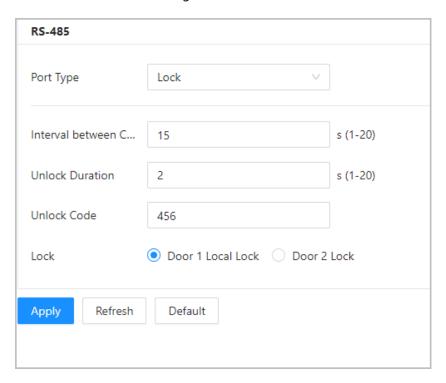

Table 5-4 RS-485 description

| Parameter | Description      |
|-----------|------------------|
| Port Type | Lock by default. |

| Parameter                            | Description                                                                                                    |
|--------------------------------------|----------------------------------------------------------------------------------------------------|
| Interval between Consecutive Unlocks | The door can only be unlocked again after the interval.                                                                                          |
| Unlock Duration                      | The time during which the lock stays unlocked.                                                                                                   |
| Unlock Code                          | You can connect a third-party phone, such as a SIP phone, to the VTO, and use the command to open the door remotely. The default command is 456. |
|                                      | Select the <b>Lock</b> type to unlock the lock you select.                                                                                       |
| Lock                                 | <ul> <li>Door 1 Local Lock: Local lock.</li> <li>Door 2 Lock: 485 lock.</li> </ul>                                                               |

Step 3 Click **Apply**.

## 5.3 Layout

This function is only available for Q series with multiple buttons (1 button, 2 buttons and 4 buttons). Here is an example of configuration for the VTO that has one button installed on its device.

#### **Procedure**

- Step 1 Log in to the webpage of the VTO.
- **Step 2** Select **Local Device Config** > **Layout**.
- Step 3 Click the nameplates next to where you have installed the button(s), and then select the room number(s) from the **Module** you want to bind. For example, 9901, 9902, 9903 and 9904.

- You need to first configure the room number. Otherwise, you have no room number to select from in the module list. VTH room numbers is configured in **Device Setting**. For details, see "7.2 VTH Management".
- You need to configure the room number based on your installation position of buttons. For example, if you have only installed one button next to the first nameplate, then you need to click the module of first nameplate to configure the room number on the web page. If you have installed one button next to the fourth nameplate, then you need to click the module of fourth nameplate to configure the room number on the web page. Keep the above configuration rule when you install 2 buttons or 4 buttons on the VTO and configure the corresponding room numbers on the web page.

Figure 5-5 Fourth button installation

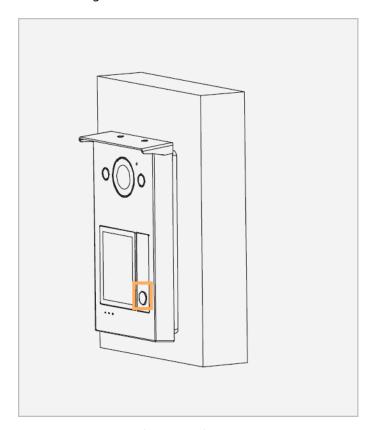

Figure 5-6 Configure the fourth nameplate (1)

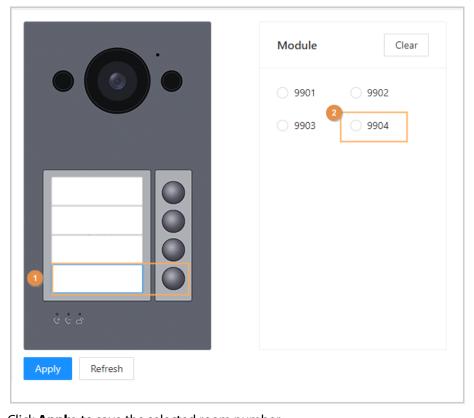

<u>Step 4</u> Click **Apply** to save the selected room number.

| Module | Clear | 9901 | 9902 | 9903 | 9904 | 9904 | 9904 | 9904 | Pefresh | Pefresh | Pefresh | Pefresh | Pefresh | Pefresh | Pefresh | Pefresh | Pefresh | Pefresh | Pefresh | Pefresh | Pefresh | Pefresh | Pefresh | Pefresh | Pefresh | Pefresh | Pefresh | Pefresh | Pefresh | Pefresh | Pefresh | Pefresh | Pefresh | Pefresh | Pefresh | Pefresh | Pefresh | Pefresh | Pefresh | Pefresh | Pefresh | Pefresh | Pefresh | Pefresh | Pefresh | Pefresh | Pefresh | Pefresh | Pefresh | Pefresh | Pefresh | Pefresh | Pefresh | Pefresh | Pefresh | Pefresh | Pefresh | Pefresh | Pefresh | Pefresh | Pefresh | Pefresh | Pefresh | Pefresh | Pefresh | Pefresh | Pefresh | Pefresh | Pefresh | Pefresh | Pefresh | Pefresh | Pefresh | Pefresh | Pefresh | Pefresh | Pefresh | Pefresh | Pefresh | Pefresh | Pefresh | Pefresh | Pefresh | Pefresh | Pefresh | Pefresh | Pefresh | Pefresh | Pefresh | Pefresh | Pefresh | Pefresh | Pefresh | Pefresh | Pefresh | Pefresh | Pefresh | Pefresh | Pefresh | Pefresh | Pefresh | Pefresh | Pefresh | Pefresh | Pefresh | Pefresh | Pefresh | Pefresh | Pefresh | Pefresh | Pefresh | Pefresh | Pefresh | Pefresh | Pefresh | Pefresh | Pefresh | Pefresh | Pefresh | Pefresh | Pefresh | Pefresh | Pefresh | Pefresh | Pefresh | Pefresh | Pefresh | Pefresh | Pefresh | Pefresh | Pefresh | Pefresh | Pefresh | Pefresh | Pefresh | Pefresh | Pefresh | Pefresh | Pefresh | Pefresh | Pefresh | Pefresh | Pefresh | Pefresh | Pefresh | Pefresh | Pefresh | Pefresh | Pefresh | Pefresh | Pefresh | Pefresh | Pefresh | Pefresh | Pefresh | Pefresh | Pefresh | Pefresh | Pefresh | Pefresh | Pefresh | Pefresh | Pefresh | Pefresh | Pefresh | Pefresh | Pefresh | Pefresh | Pefresh | Pefresh | Pefresh | Pefresh | Pefresh | Pefresh | Pefresh | Pefresh | Pefresh | Pefresh | Pefresh | Pefresh | Pefresh | Pefresh | Pefresh | Pefresh | Pefresh | Pefresh | Pefresh | Pefresh | Pefresh | Pefresh | Pefresh | Pefresh | Pefresh | Pefresh | Pefresh | Pefresh | Pefresh | Pefresh | Pefresh | Pefresh | Pefresh | Pefresh | Pefresh | Pefresh | Pefresh | Pefresh

Figure 5-7 Configure the fourth nameplate

Step 5 If you want to bind room numbers when you install 2 buttons or 4 buttons for the VTO, repeat Step 3 to Step 4 until you have configured all of the room numbers.

# 6 System

## 6.1 Video

Configure the video format and quality, and audio of the VTO.

#### **Procedure**

Step 1 Select **System** > **Video**.

Figure 6-1 Video

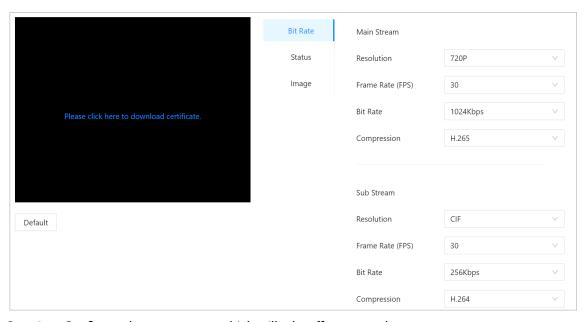

<u>Step 2</u> Configure the parameters, which will take effect upon change.

Table 6-1 Video parameter description

| Parameter |                                   | Description                                                                                                    |  |
|-----------|-----------------------------------|----------------------------------------------------------------------------------------------------|--|
|           | Resolution (Main<br>Stream)       | <ul> <li>720P: 1280 × 720.</li> <li>WVGA: 800 × 480.</li> <li>D1: 720 × 480.</li> <li>CIF: 352 × 288.</li> </ul>                                                                                                    |  |
| Bit Rate  | Frame Rate (FPS) (Main<br>Stream) | <ul> <li>If select the Video Standard as PAL: The range is 1 to 25.</li> <li>If select the Video Standard as NTSC: The range is 1 to 30).</li> <li>The larger the value, the smoother the video, but it requires more bandwidth.</li> </ul> |  |
|           | Bit Rate (Main Stream)            | Include 768 Kbps, 896 Kbps, 1024 Kbps, 1.25 Mbps, 1.5 Mbps, 1.75 Mbps, 2 Mbps and 4 Mbps and more. The larger the value, the better the video quality, but it requires more bandwidth.                                                      |  |

| Parameter |                                  | Description                                                                                                    |  |
|-----------|----------------------------------|----------------------------------------------------------------------------------------------------|--|
|           | Compression (Main<br>Stream)     | H.264. H.265.  Compared with H.264, H.265 requires smaller bandwidth.                                                                                                    |  |
|           | Resolution (Sub Stream)          | <ul> <li>1080P: 1920 × 1080.</li> <li>WVGA: 800 × 480.</li> <li>QVGA: 320 × 240.</li> <li>D1: 720 × 480.</li> <li>CIF: 352 × 288.</li> </ul>                                                                                                    |  |
|           | Frame Rate (FPS) (Sub<br>Stream) | The range is 1 to 25. The larger the value, the smoother the video, but it requires more bandwidth.                                                                                                    |  |
|           | Bit Rate (Sub Stream)            | Include 224 Kbps, 256 Kbps, 320 Kbps, 384 Kbps, 448 Kbps, 512 Kbps, 640 Kbps, 768 Kbps. The larger the value, the better the video quality, but it requires more bandwidth.                                                                                                    |  |
|           | Compression (Sub<br>Stream)      | H.264.<br>H.265.                                                                                                    |  |
|           | Scene Mode                       | Select from <b>Auto</b> , <b>Disable</b> , <b>Sunny</b> and <b>Night</b> . <b>Auto</b> is selected by default.                                                                                                    |  |
| Status    | Compensation Mode                | <ul> <li>BLC: Back light compensation. Improve the clarity of the target in the image.</li> <li>WDR: Wide dynamic range. Enhance the brightness of dark areas, and reduce the brightness of bright areas to improve the image.</li> <li>HLC: High light compensation. Reduce the brightness of the strong spots to improve the overall image.</li> <li>Disable: Do not use any compensation mode.</li> </ul> |  |
|           | Day/Night                        | Select from <b>Color</b> , <b>Auto</b> and <b>B/W</b> .                                                                                                    |  |
|           | Video Standard                   | Select <b>PAL</b> or <b>NTSC</b> according to your area.                                                                                                    |  |
|           | Brightness                       | The larger the value, the brighter the image.                                                                                                    |  |
| lmage     | Contrast                         | Larger value for more contrast between bright and dark areas.                                                                                                    |  |
|           | Hue                              | Make the color brighter or darker. The default value is made by the light sensor, and we recommend keeping it default.                                                                                                    |  |
|           | Saturation                       | The larger the value, the thicker the color.                                                                                                    |  |
|           | Gamma                            | Changes the picture brightness and improves the picture dynamic range in a non-linear way. The larger the value, the brighter the image.                                                                                                    |  |

| Parameter |                 | Description                                                                                                    |
|-----------|-----------------|----------------------------------------------------------------------------------------------------|
|           | Gain Adjustment | Amplify the video signal to increase image brightness. If the value is too large, there will be more noise in the image. |
|           | Mirror          | Display the image with left and right side reversed.                                                                     |
|           | Flip            | Display the image upside down.                                                                                           |
|           | Display Time    | Display the current time and date on the video image.                                                                    |

## 6.2 Audio

### Procedure

Step 1 Select **System** > **Video**.

<u>Step 2</u> Configure the parameters, which will take effect upon change.

Figure 6-2 Audio

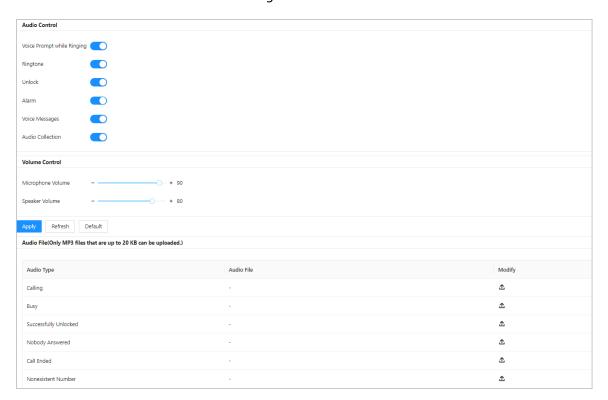

Table 6-2 Audio parameter description

| Parameter     |                            | Description                        |
|---------------|----------------------------|------------------------------------|
|               | Voice Prompt while Ringing | Turn on or off each type of sound. |
|               | Ringtone                   |                                    |
| Audio Control | Alarm                      |                                    |
| Audio Control | Voice Messages             |                                    |
|               | Unlock                     |                                    |
|               | Audio Collection           |                                    |

| Parameter      |                   | Description        |
|----------------|-------------------|--------------------|
| Volume Control | Microphone Volume | Adjust the volume. |
| Volume Control | Speaker Volume    | Adjust the volume. |

Step 3 Click **Apply**.

<u>Step 4</u> (Optional) Upload audio file by clicking <sup>↑</sup> next to the corresponding audio type (including calling, busy, successfully unlocked, nobody answered, call ended and nonexistent number).

 $\square$ 

Only MP3 files that are up to 20 KB can be uploaded.

### **6.3 Time**

Configure the time zone and day light saving parameters.

#### **Procedure**

Step 1 Select **System** > **Time**.

Step 2 Configure the time and time zone and DST.

Figure 6-3 Time

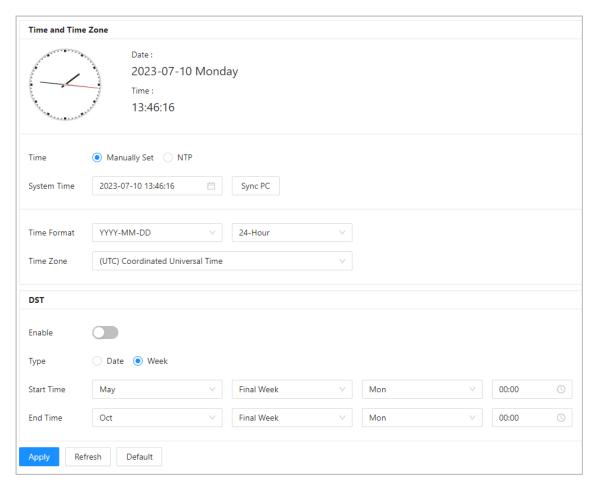

Table 6-3 Parameter description

| Module                | Parameter     | Description                                                                                                    |
|-----------------------|---------------|----------------------------------------------------------------------------------------------------|
|                       | Time          | <ul><li>Manually Set</li><li>NTP</li></ul>                                                                                                    |
|                       | System Time   | The time of the VTO system.                                                                                                    |
|                       |               | Changing system time might cause problems on video searching and information publication. Turn off video recording and auto snapshot before changing it. |
|                       |               |                                                                                                    |
|                       |               | Only applicable under the <b>Manually Set</b> mode.                                                                                                    |
|                       | Sync PC       | Synchronize the VTO system time with your PC.                                                                                                    |
|                       |               | Only applicable under the <b>Manually Set</b> mode.                                                                                                    |
|                       | Server        | The address of the NTP server.                                                                                                    |
|                       |               | Only applicable under the <b>NTP</b> mode.                                                                                                    |
| Time and Time<br>Zone | Manual Update | Click the icon and the device time of the VTO will be automatically synchronized with server.                                                            |
|                       |               | Only applicable under the <b>NTP</b> mode.                                                                                                    |
|                       | Port          | NTP server port number.                                                                                                    |
|                       |               | Only applicable under the <b>NTP</b> mode.                                                                                                    |
|                       | Interval      | VTO time update cycle. 30 minutes at most.                                                                                                    |
|                       |               | Only applicable under the <b>NTP</b> mode.                                                                                                    |
|                       | Time Format   | For the date format, select from one of the following:  YYYY-MM-DD  MM-DD-YYYY  DD-MM-YYYY  For the time format, select from one of the following:       |
|                       |               | <ul> <li>24-Hour</li> <li>12-Hour</li> </ul>                                                                                                    |
|                       | Time Zone     | Select the time zone for the VTO system.                                                                                                    |
| DST                   | Enable        | Click to enable the <b>DST</b> function.                                                                                                    |

| Module | Parameter  | Description                                                                          |
|--------|------------|--------------------------------------------------------------------------------------|
|        | Туре       | Select <b>Date</b> or <b>Week</b> as needed, and then configure the specific period. |
|        | Start Time | Configure the start time and end time of DST.                                        |
|        | End Time   | Configure the start time and end time of D31.                                        |

Step 3 Click **Apply**.

## 6.4 ONVIF User

Add accounts for devices to monitor the VTO through the ONVIF protocol.

#### **Procedure**

Step 1 Select **System** > **ONVIF User**.

Step 2 Click **Add**.

<u>Step 3</u> Enter the information, and then click **OK**.

ONVIF devices can monitor the VTO by using the account.

Figure 6-4 ONVIF user

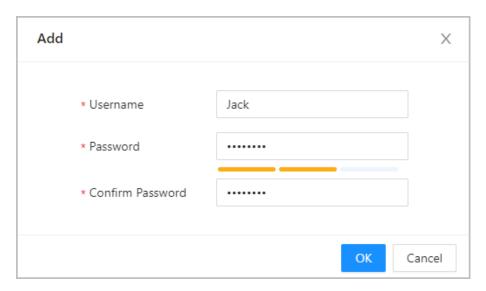

# 6.5 Config

You can export and import the configuration file.

#### **Procedure**

Step 1 Select **System** > **Config**.

Step 2 Click **Export Configuration File**, or click **Browse** to select the file from local computer, and then click **Import file**.

Figure 6-5 Config

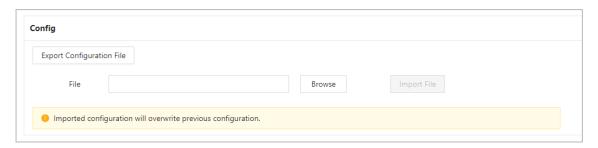

## 6.6 Maintenance

#### **Procedure**

- <u>Step 1</u> Select **System** > **Maintenance**.
- Step 2 Configure the auto maintenance time.

Figure 6-6 Auto Maintenance

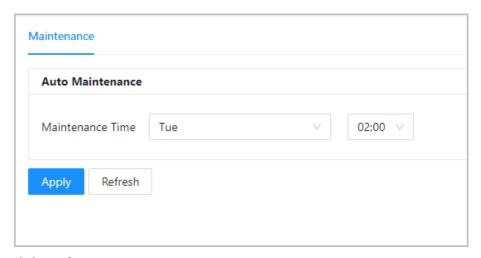

Step 3 Click **Apply**.

# 6.7 Updating

- Step 1 Select **System** > **Update**.
- Step 2 Select ways to check the update.
  - **Auto Check**: Select the function to check automatically whether there is a new system version.
  - Manual Check: Select the function to check whether there is a new system version.

Figure 6-7 Update

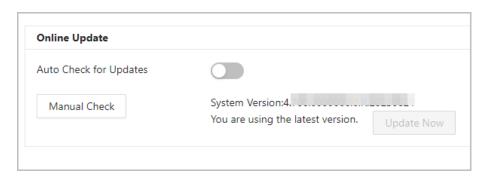

# 6.8 Legal Information

Select **System** > **Legal Info**. You can view related legal information notices in this section.

# **6.9 System Information**

### Procedure

<u>Step 1</u> Select **System** > **System Info**.

<u>Step 2</u> View the software version and security baseline version.

Figure 6-8 System information

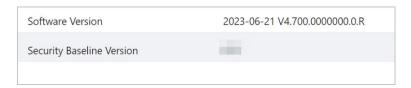

# 7 Device Setting

This chapter introduces how to add, modify, and delete VTO, VTH, VTS, and IPC, and how to send messages from the SIP server to VTOs and VTHs when the VTO works as the SIP server. If you are using other servers as the SIP server, see the corresponding manual for details.

## 7.1 VTO No. Management

You can add VTOs to the SIP server, and all the VTOs connected to the same SIP server can call each other.

- <u>Step 1</u> Log in to the web page of the VTO that works as the SIP server.
- Step 2 Select **Device Setting**.
- Step 3 Click **Add**.
- Step 4 Configure the parameters.

Figure 7-1 Add VTO

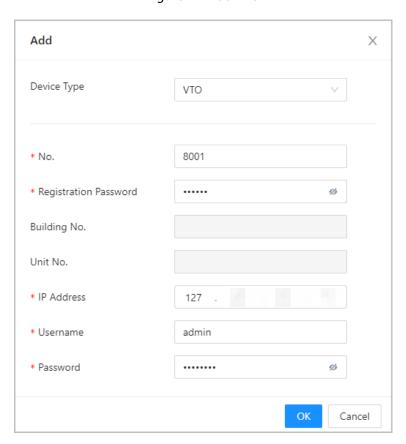

Table 7-1 Add VTO configuration

| Parameter             | Description                    |
|-----------------------|--------------------------------|
| Device Type           | Select <b>VTO</b> .            |
| No.                   | The VTO number you configured. |
| Registration Password | Leave it as default.           |

| Parameter    | Description                                                      |  |
|--------------|------------------------------------------------------------------|--|
| Building No. | Available appropriate platforms convers work as the SID conver   |  |
| Unit No.     | Available only when the platform servers work as the SIP server. |  |
| IP Address   | IP address of the VTO.                                           |  |
| Username     | Username and password used to log in to the webpage of the       |  |
| Password     | <b>v</b> то.                                                     |  |

#### Step 5 Click **OK**.

Click to edit the VTO, or to delete added VTOs, but the one that you have logged in to cannot be modified or deleted.

# 7.2 VTH Management

You can add room numbers to the SIP server, and then configure the room number on the VTHs to connect them to the network.

- <u>Step 1</u> Log in to the webpage of the SIP server.
- Step 2 Select **Device Setting**.
- Step 3 Click **Add**.
- Step 4 Configure the parameters.

Figure 7-2 Add VTH

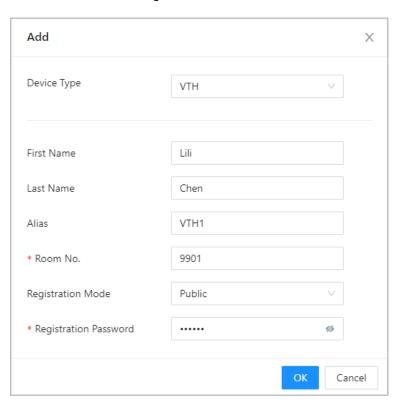

Table 7-2 Room information

| Parameter             | Description                                                                                          |
|-----------------------|----------------------------------------------------------------------------------------------------|
| First Name            |                                                                                                    |
| Last Name             | Enter the information you need to differentiate each room.                                           |
| Alias                 |                                                                                                    |
| Room No.              | Enter a room number, and then configure the number on a VTH to connect to connect it to the network. |
| Registration Type     | Select <b>public</b> .                                                                               |
| Registration Password | Leave it as default.                                                                                 |

Step 5 Click **Save**.

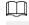

Click to edit the VTH, or to delete added VTHs, but the one that you have logged in to cannot be modified or deleted.

## 7.3 VTS Management

You can add a VTS to the SIP server, and then it can be used as the management center. It can also manage, call, or receive calls from all the VTOs and VTHs in the network. See the corresponding user's manual for details.

- <u>Step 1</u> Log in to the web page of the VTO that works as the SIP server.
- Step 2 Select **Device Setting**.
- Step 3 Click **Add**.
- Step 4 Configure the parameters.

Figure 7-3 Add VTS

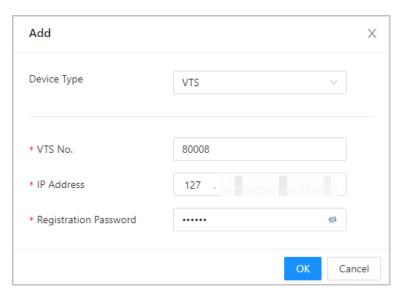

Table 7-3 Add VTS configuration

| Parameter             | Description            |
|-----------------------|------------------------|
| Device Type           | Select <b>VTS</b> .    |
| VTS No.               | The number of the VTS. |
| Registration Password | Leave it as default.   |
| IP Address            | VTS IP address.        |

Step 5 Click **OK**.

# 8 Person Management

Adding personnel information.

#### **Background Information**

Some VTO series support card issuing function in the person management. Issue an access card to unlock the door of a room. To use this function, the VTO must have a card reader.

#### **Procedure**

- Step 1 Log in to the webpage of the VTO.
- Step 2 Select **Person Management**.
- Step 3 Click **Add**.
  - VTO that do not have card issuing function: Enter the room ID, room number, username, and then click **OK**.

Figure 8-1 Add person

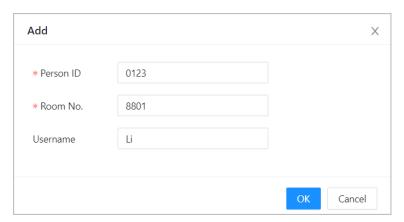

- VTO that has card issuing function:
  - a. Enter the room ID, room number, username and select the lock permission.
    - ♦ Lock1: Local lock.
    - ♦ Lock 2: 485 lock.

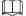

Only models that have 485 ports support 2 types of locks.

Figure 8-2 Add a person

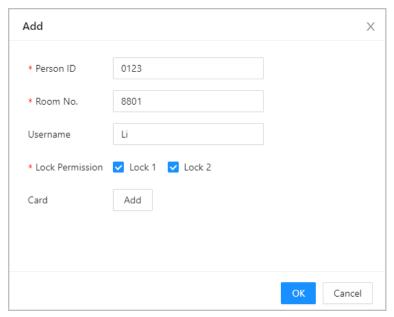

b. Click **Add** next to **Card**, and enter the card number and name.

Figure 8-3 Issue card

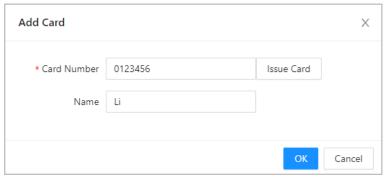

#### c. Click Issue Card.

The web page displays the countdown prompt (120 s). Once the countdown starts, you need to swipe the card on the card reader of the VTO within this time period. After the swiping, the card number will be automatically recognized by the VTO.

Figure 8-4 Countdown

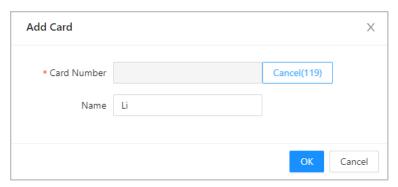

d. Click **OK** after swiping to complete the issuing process.

Then the window goes back to the **Add**, with a card being added.

Report lost card. After clicking the icon, it becomes
 Edit the card information.
 Delete the added card.

Figure 8-5 Card issued

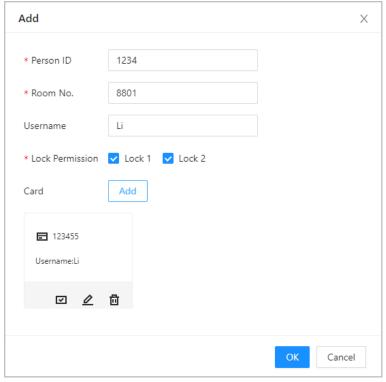

e. Click OK.

Figure 8-6 Card added successfully

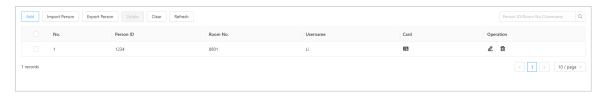

# **Related Operations**

- Click **Import Person**, and enter the password to log into the webpage of the VTO to import the person information.
- Click Export Person, and enter the password to log into the webpage of the VTO to export the
  person information.

# 9 Network Settings

This chapter introduces how to configure the network parameters.

## 9.1 TCP/IP

You need to configure the TCP/IP information to connect the VTO to the network.

### **Procedure**

- Step 1 Log in to the webpage of the VTO.
- Step 2 Select **Network Settings** > **TCP/IP**.
- <u>Step 3</u> Configure the TCP/IP parameters.

Figure 9-1 TCP/IP

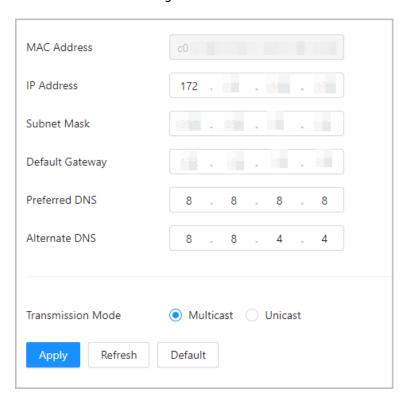

Table 9-1 Parameter description

| Parameter         | Description                                                                                                    |  |  |
|-------------------|----------------------------------------------------------------------------------------------------|--|--|
| IP Address        | Your planned IP address for the VTO.                                                                                  |  |  |
| Preferred DNS     | It is 8.8.8.8 by default.                                                                                             |  |  |
| Alternate DNS     | It is 8.8.4.4 by default.                                                                                             |  |  |
| Transmission Mode | <ul><li>Multicast.</li><li>Unicast.</li></ul>                                                                         |  |  |
|                   | Unicast is preferred when the switch does not support multicast function, or when the network connection is not good. |  |  |

## 9.2 Port

Figure 9-2 Port

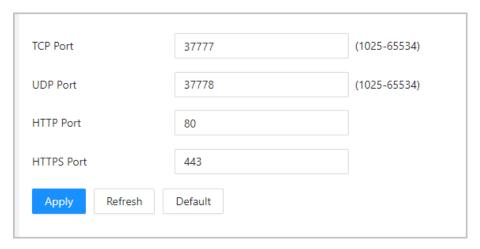

Table 9-2 Parameter description

| Parameter    | Description                                                                |  |
|--------------|----------------------------------------------------------------------------|--|
| HTTP Port    | You can now enter http://VTO IP address: HTTPS Port to log in to the VTO.  |  |
| TCP/UDP Port | Used for accessing the VTO with devices in other networks.                 |  |
| HTTPS Port   | You can now enter https://VTO IP address: HTTPS Port to log in to the VTO. |  |

# 9.3 SIP Server

There must be a SIP server in the network for all connected VTOs and VTHs to call each other. You can use a VTO or other servers as the SIP server.

### Procedure

<u>Step 1</u> Select **Network Settings** > **SIP Server**.

Step 2 Select a server type.

The VTO you have logged in as the SIP server: Select the SIP type as **Device**, and configure the parameters for the VTO, and then click next to **SIP Server**.

The parameters would become grey after enabling the SIP Server function.

Figure 9-3 Current VTO as SIP server

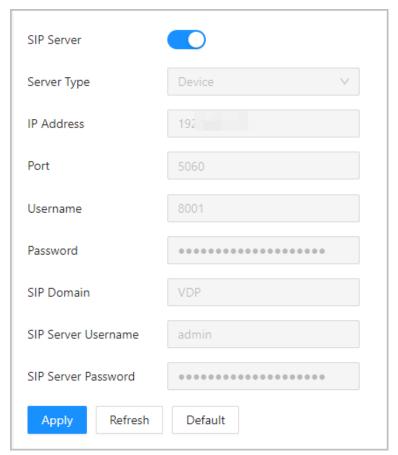

• If another VTO works as the SIP server: Select the SIP type as **Device**, and configure the parameters for the VTO working as the SIP.

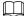

If the VTO you have logged in does not work as the SIP server, do not enable **SIP Server**. Otherwise, the connection would fail.

Figure 9-4 Another VTO as SIP server

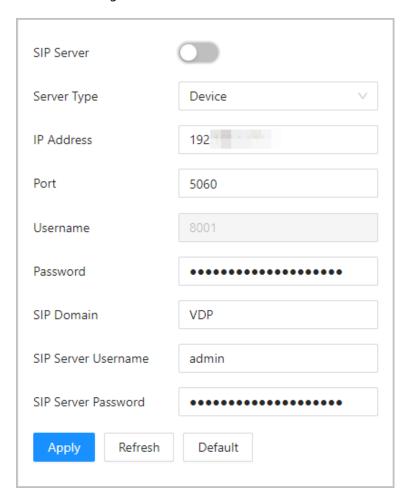

Table 9-3 SIP server configuration (VTO as the SIP server)

| Parameter           | Description                                               |  |
|---------------------|-----------------------------------------------------------|--|
| IP Address          | Planned IP address of the VTO.                            |  |
| Port                | 5060 by default.                                          |  |
| Username            | Leave it as default.                                      |  |
| Password            |                                                           |  |
| SIP Domain          |                                                           |  |
| SIP Server Username | Username and password used to log into the webpage of the |  |
| SIP Server Password | SIP server.                                               |  |

• The DSS platform works as the SIP server: Set **Server Type** as **Private SIP Server**, and then configure the parameters.

Figure 9-5 Private SIP server

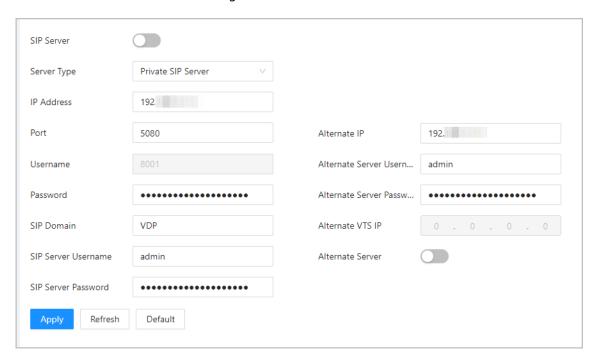

Table 9-4 SIP server description (platform as the SIP server)

| Parameter                           | Description                                                                                                    |  |
|-------------------------------------|----------------------------------------------------------------------------------------------------|--|
| IP Address                          | IP address of the SIP server.                                                                                                    |  |
| Port                                | 5080 by default when the platform works as the SIP server.                                                                                                    |  |
| Username/Password                   | Leave it as default.                                                                                                    |  |
| SIP Domain                          | Leave it as default.                                                                                                    |  |
| SIP Server Username/ Password       | Used to log in to the SIP server.                                                                                                    |  |
|                                     | The alternate server will be used as the SIP server when Express/DSS stops responding. We recommend you configure the alternate IP address.                                                                                                    |  |
| Alternate IP                        | <ul> <li>If you enable Alternate Server, the current VTO you have logged in serves as the alternate server.</li> <li>If you want another VTO serve as the alternate server, you need to enter the IP address of that VTO in the Alternate IP textbox. Do not enable Alternate Server in this case.</li> </ul> |  |
| Alternate Server Username/ Password | Used to log in to the alternate server.                                                                                                    |  |
| Alternate VTS IP                    | IP address of the alternate VTS.                                                                                                    |  |
| Alternate Server                    | Enable it so that you can configure the Alternate VTS IP.                                                                                                    |  |

Step 3 Click **Apply**.

# 9.4 Second Confirmation Station Cascading

It applied to the situation when the second confirmation station cascades to the VTH.

### **Prerequisites**

The software version of the VTH must be V4.7 and later.

### Procedure

**Step 1** Select **Network Settings** > **SIP Server**.

Step 2 Configure the second confirmation station information in **Local Device Config** > **Basic Settings**.

 $\square$ 

The device type should be set as **Second Confirmation Station**.

<u>Step 3</u> Set **Server Type** as **Device**, and then configure the parameters.

In this cascading situation, the VTH works as the SIP server.

Figure 9-6 SIP server configuration (VTH as the SIP server)

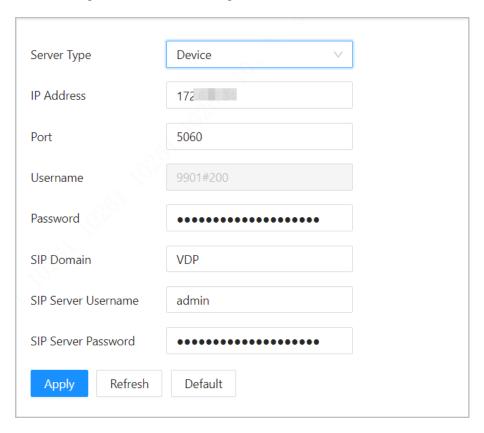

Table 9-5 SIP server configuration description (VTH as the SIP server)

| Parameter  | Description                         |  |  |
|------------|-------------------------------------|--|--|
| IP Address | Your planned IP address of the VTH. |  |  |
| Port       | 5060 by default.                    |  |  |
| Username   |                                     |  |  |
| Password   | Leave it as default.                |  |  |
| SIP Domain |                                     |  |  |

| Parameter           | Description                                                                   |  |
|---------------------|-------------------------------------------------------------------------------|--|
| SIP Server Username | Username and password used to log into the VTH that serves as the SIP server. |  |
| SIP Server Password |                                                                               |  |

Step 4 Click **Apply**.

## 9.5 Cloud service

Enable the **Cloud Service** function, and then you can scan the QR code with your phone to add the VTO to the app on your phone.

Figure 9-7 Cloud service

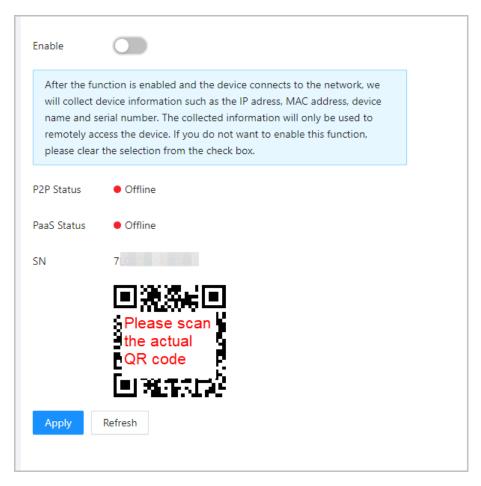

## 9.6 UPnP

When the VTO works as the SIP server, you can configure the UPnP function to allow WAN devices to log in to the VTO.

Figure 9-8 UPnP

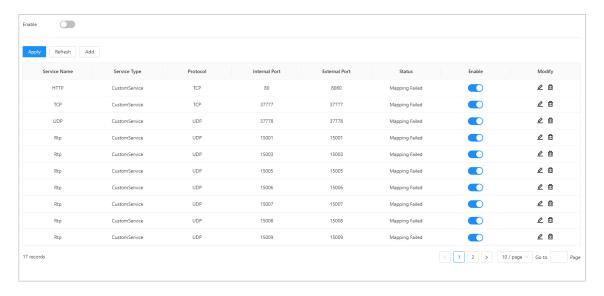

## **Preparation**

- Enable the UPnP function on the router, and then configure a WAN IP address for the router.
- Connect the VTO to the LAN port of the router.

## 9.6.1 Enabling UPnP Services

### **Procedure**

Step 1 Select **Network Settings** > **UPnP**.

Step 2 Enable the services listed.

Step 3 Select **Enable**.

Step 4 Click Save.

## 9.6.2 Adding UPnP Services

### **Procedure**

Step 1 Select **Network Settings** > **UPnP**.

Step 2 Click **Add**.

Step 3 Configure the parameters, and then click **OK**.

Figure 9-9 Add a UPnP service

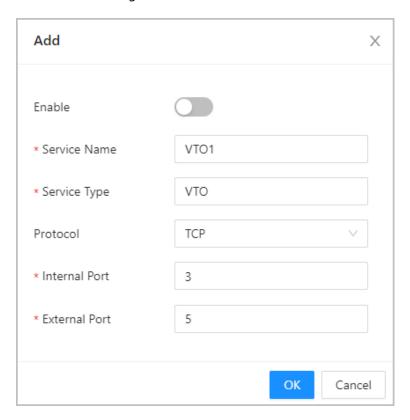

Table 9-6 Parameter description

| Parameter     | Description                                                                                                    |  |  |
|---------------|----------------------------------------------------------------------------------------------------|--|--|
| Service Name  | Enter the name and type of the service.                                                                                                    |  |  |
| Service Type  |                                                                                                    |  |  |
| Protocol      | Select TCP or UDP.                                                                                                    |  |  |
|               | Internal port of the service.                                                                                                    |  |  |
| Internal Port | <ul> <li>If you need to configure this function for multiple devices, make sure that the ports are not the same.</li> <li>The port number you use must not be occupied.</li> <li>The internal and external port number must be the same.</li> </ul> |  |  |
|               | External port of the service.                                                                                                    |  |  |
| External Port | <ul> <li>If you need to configure this function for multiple devices, make sure that the ports are not the same.</li> <li>The port number you use must not be occupied.</li> <li>The internal and external port number must be the same.</li> </ul> |  |  |

## 9.7 Wi-Fi

If the VTO supports Wi-Fi function, then configure the parameters here.

### **Procedure**

Step 1 Log in to the webpage of the VTO.

Select **Network Settings** > **Wi-Fi**.

Step 3 Set the **Wi-Fi** status as **On**.

All the networks available are displayed.

Figure 9-10 Wi-Fi

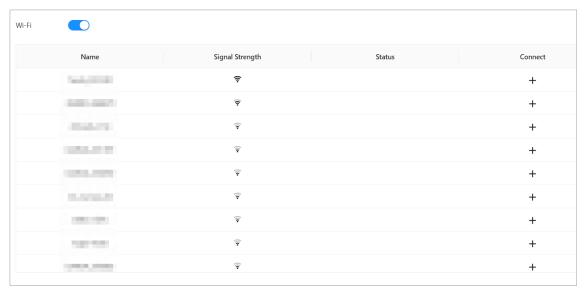

<u>Step 4</u> Click + of the Wi-Fi you chose, enter the password of it, and then connect to the network.

## 9.8 Basic Services

Configure functions that involve device security.

### **Procedure**

**Step 1** Select **Network Settings** > **Basic Services**.

<u>Step 2</u> Enable the security functions based on your needs.

Figure 9-11 Basic services

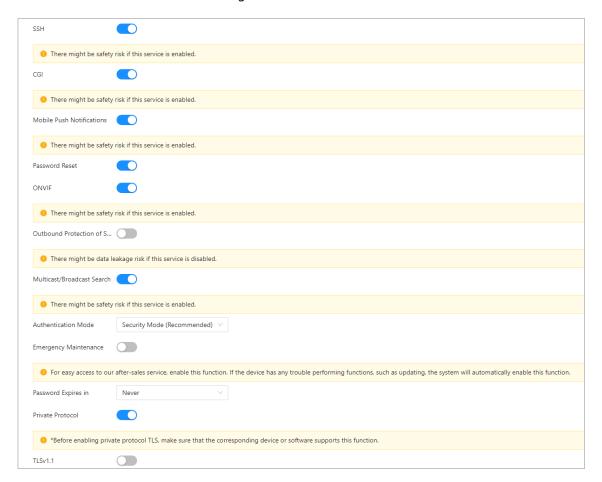

Table 9-7 Security parameter description

| Parameter                   | Description                                                                                                    |  |  |
|-----------------------------|----------------------------------------------------------------------------------------------------|--|--|
| SSH                         | A secure alternative to unsecured remote protocols.                                                                                    |  |  |
|                             | We recommend you turn it off because there might be safety risk if this service is enabled.                                            |  |  |
| CGI                         | The use of CGI command.                                                                                                    |  |  |
|                             | We recommend you turn it off. Otherwise, the VTO might be exposed to security risks and data leakage.                                  |  |  |
| Mobile Push<br>Notification | Send information to the app on the phone.                                                                                              |  |  |
|                             | We recommend you turn it off if you do not need this function. Otherwise, the VTO might be exposed to security risks and data leakage. |  |  |
| Password Reset              | If turned off, you will not be able to reset password.                                                                                 |  |  |

| Parameter                | Description                                                                                                    |  |  |
|--------------------------|----------------------------------------------------------------------------------------------------|--|--|
| ONVIF                    | Allow third-party to pull video stream of the VTO through the ONVIF protocol.                                                                                                    |  |  |
|                          | We recommend turning it off. Otherwise, the VTO might be exposed to security risks and data leakage.                                                                                                  |  |  |
|                          | Protect your passwords.                                                                                                    |  |  |
| Outbound Service         |                                                                                                    |  |  |
| Information Protection   | We recommend you turn it on. Otherwise, the VTO might be exposed to security risks and data leakage.                                                                                                  |  |  |
| Multicast/Broadcast      | Enable it so that the VTO will be found by other devices.                                                                                                    |  |  |
| Search                   | We recommend you turn it off. Otherwise, the VTO might be exposed to security risks and data leakage.                                                                                                 |  |  |
| Authentication Mode      | <ul> <li>Security Mode (recommended): Support logging in with Digest authentication.</li> <li>Compatibility Mode: Use the old login method.</li> </ul>                                                |  |  |
|                          | We recommend you use the security mode. Compatible mode might expose the VTO to security risks and data leakage.                                                                                      |  |  |
| Emergency<br>Maintenance | For easy access to our after-sales service, enable this function. If the device has any trouble performing functions, such as updating, the system will automatically enable this function.           |  |  |
| Password Expires in      | <ul> <li>Select an expiration period from 30 days, 60 days, 90 days, 180 days, Custom and Never.</li> <li>If you select Custom, you need to configure an expiration day between 0 and 180.</li> </ul> |  |  |
| Private Protocol         | Before enabling private protocol TLS, make sure that the corresponding device or software supports this function.                                                                                     |  |  |
|                          |                                                                                                    |  |  |
| TLSv1.1                  | We recommend you turn it off because there might be safety risk if this service is enabled.                                                                                                    |  |  |

Step 3 Click **Apply**.

# 10 Log Management

Select Log. You can search for different logs, and export them to your local computer.

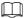

If storage is full, the oldest records will be overwritten. Back up the records in time.

# **10.1 Call History**

Select Log > Call History.

Figure 10-1 Call history

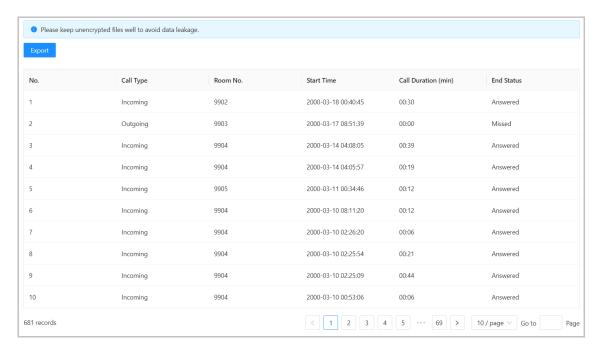

# 10.2 Alarm Logs

Select Log > Alarm Logs.

Figure 10-2 Alarm

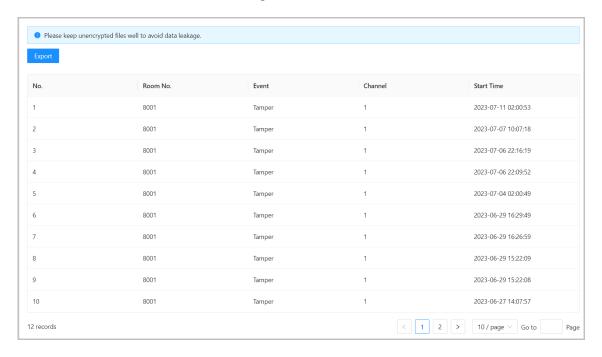

## 10.3 Unlock Records

Select Log > Unlock Records.

Figure 10-3 Unlock

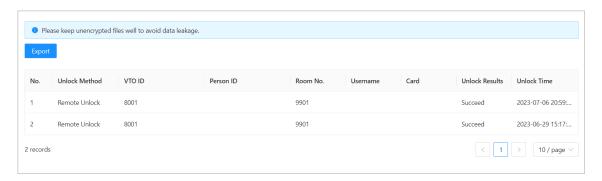

# 10.4 Log

Select Log > Log.

Select time range and type, and then you can see all the log information.

Figure 10-4 Log

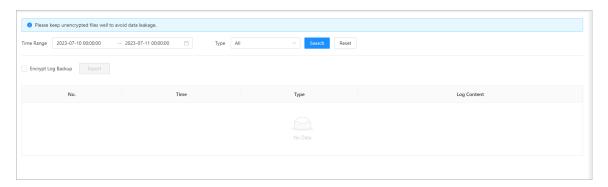

# 11 Security Management

# 11.1 Security Status

On the home page, click , and then select **Security Status**.

Figure 11-1 Security status

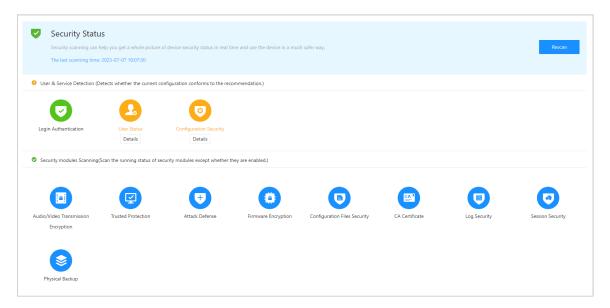

## 11.2 System Service

### **Procedure**

- Step 1 On the home page, click , and then select **System Service**.
- Step 2 Select a device certificate, and then enable the HTTPS function.

Figure 11-2 System service

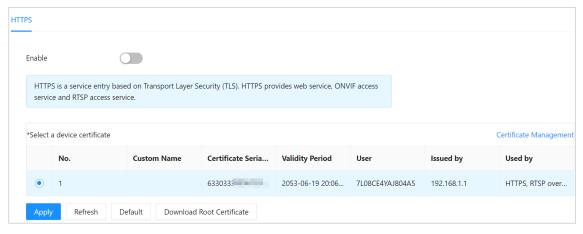

Step 3 Click **Apply**.

## 11.3 Attack Defense

## 11.3.1 Firewall

You can enable different firewall types to control network access to the VTO. **Procedure** 

- <u>Step 1</u> On the home page, click and then select **Attack Defense** > **Firewall**.
- Select the **Mode** as either **Allowlist** or **Blocklist**.
  - Allowlist: Devices that have been granted an access.
  - Blocklist: Devices that have been forbidden an access.
- Step 3 Click **Add** to add the IP address for allowlist or blocklist.

Figure 11-3 Add

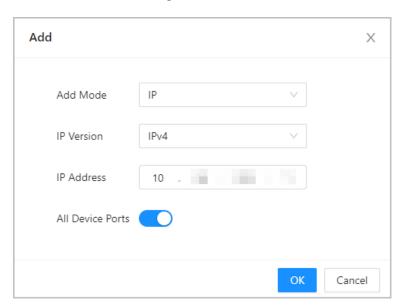

- Step 4 Click **OK**.
- Step 5 Click next to **Enable**.
- <u>Step 6</u> Select an added IP address for allowlist or blocklist, and then click **Apply**.

Figure 11-4 Apply

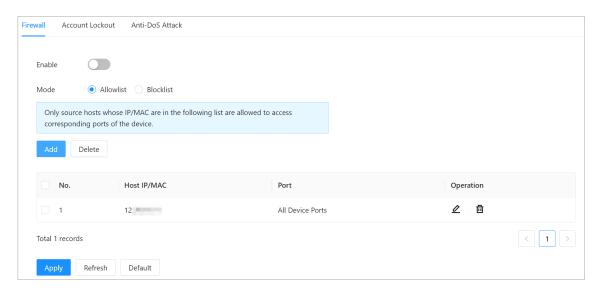

## 11.3.2 Account Lockout

### **Procedure**

- Step 1 On the home page, click and then select **Attack Defense** > **Account Lockout**.
- <u>Step 2</u> Configure the login attempts and lock time.

Figure 11-5 Account lockout

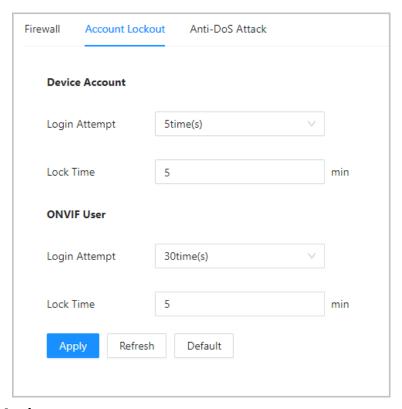

Step 3 Click **Apply**.

## 11.3.3 Anti-DoS Attack

### **Procedure**

- Step 1 On the home page, click and then select **Attack Defense** > **Anti-DoS Attack**.
- <u>Step 2</u> Enable or disable the **SYN Flood Attack Defense** or **ICMP Flood Attack Defense** function.

Figure 11-6 Anti-DoS attack

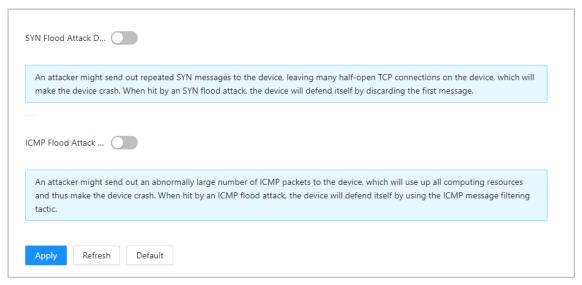

Step 3 Click **Apply**.

## 11.4 CA Certificate

### **Procedure**

Step 1 On the home page, click and then select **CA Certificate**.

Device Certificate

Figure 11-7 Device Certificate

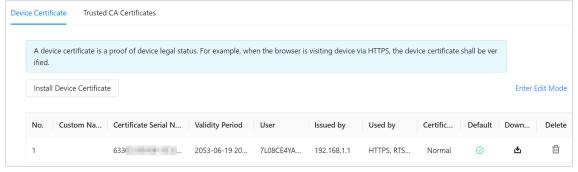

Trusted CA Certificates

Figure 11-8 Trusted CA Certificates

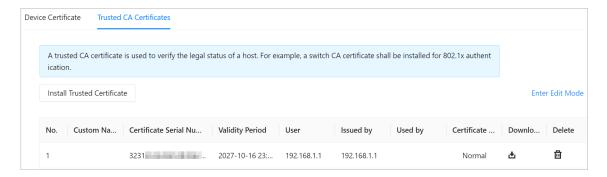

## 11.5 Video Encryption

### **Procedure**

- <u>Step 1</u> On the home page, click and then select **Video Encryption**.
- <u>Step 2</u> Configure **Private Protocol** and **RTSP over TLS** parameters.

Figure 11-9 Video encryption

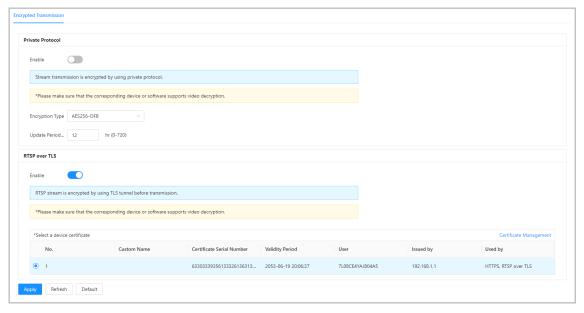

Step 3 Click **Apply**.

# 11.6 Security Warning

## **Procedure**

- Step 1 On the home page, click and then select **Security Warning**.
- <u>Step 2</u> Enable event monitoring function, and then click **Apply**.

Figure 11-10 Security warning

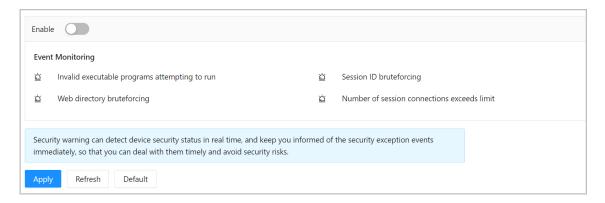

# **12 Button Model Configuration**

The button model can be connected to the VTH to work as an alarm input button. Press the button on the front panel of the model, and then the VTH receives an alarm signal.

## 12.1 Cable Connection

Connect the KEY port of the button model to any one of the alarm input ports of the indoor monitor (VTH) with a cable thread.

Figure 12-1 Button model

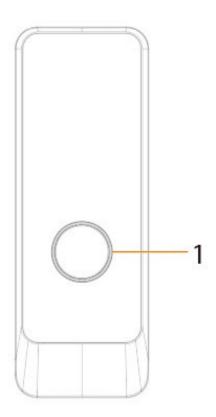

Table 12-1 Component

| No. | Name         | Function                                                                                                    |
|-----|--------------|----------------------------------------------------------------------------------------------------|
| 1   | Press button | The button model can be connected to the VTH. Press the button on the model and the VTH receives an alarm signal. |

Figure 12-2 Cable connection

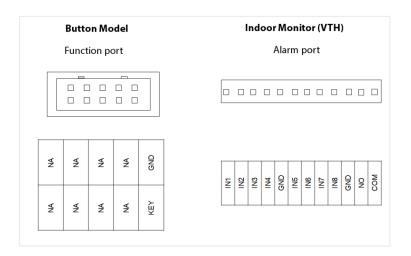

# **12.2 VTH Configuration**

After completing cable connection, you need to set the **wired zone type** as **Doorbell** on the VTH to receive alarm signals once you press the button model.

### **Procedure**

Step 1 Power on the VTH.

<u>Step 2</u> Select **Setting** > **Alarm** > **Wired Zone** on the VTH.

Figure 12-3 Wired zone setting

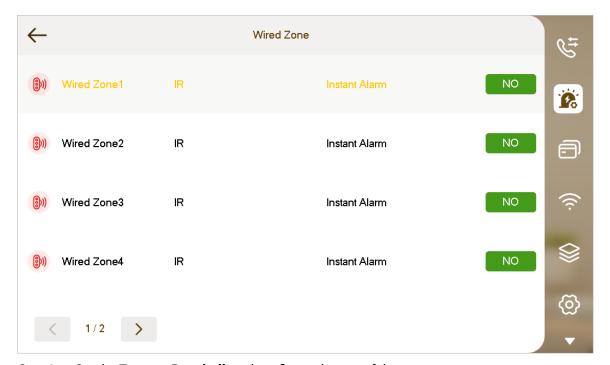

<u>Step 3</u> Set the **Type** as **Doorbell**, and configure the rest of the parameters.

Table 12-2 Parameter description

| Parameter   | Description                                                                                                    |                                                          |  |
|-------------|----------------------------------------------------------------------------------------------------|----------------------------------------------------------|--|
| Area        | The number cannot be modified.                                                                                                    |                                                          |  |
| NO/NC       | Select NO (normally open) or NC (normally closed) according to detector type. It must be the same as detector type.                                                                                                    |                                                          |  |
| Туре        | Select corresponding type according to detector type.                                                                                                    |                                                          |  |
| Status      | <ul> <li>Instant Alarm: After armed, if an alarm is triggered, the device produces siren at once and enters alarm status.</li> <li>Delay Alarm: After armed, if an alarm is triggered, the device enters alarm status after a specified time, during which you can disarm and cancel the alarm.</li> <li>Bypass: Alarm will not be triggered in the area. After disarmed, this area will restore to normal working status.</li> <li>Remove: The area is invalid during arm/disarm.</li> <li>24 Hour: Alarm will be triggered all the time in the area regardless of arm or disarm.</li> </ul> |                                                          |  |
| Enter Delay | After entering delay, when armed area triggers an alarm, entering armed area from non-armed area within the delay time period will not lead to linkage alarm. Linkage alarm will be produced if delay time comes to an end and it is not disarmed.                                                                                                    |                                                          |  |
| Exit Delay  | After arm, <b>Delay Alarm</b> area will enter arm status at the end of <b>Exit Delay</b> .  If multiple areas set the exit delay, screen prompt will conform to maximum delay time.                                                                                                    | Delay is only valid to the areas of <b>Delay Alarm</b> . |  |

# **Appendix 1 Cybersecurity Recommendations**

### Mandatory actions to be taken for basic device network security:

#### 1. Use Strong Passwords

Please refer to the following suggestions to set passwords:

- The length should not be less than 8 characters.
- Include at least two types of characters; character types include upper and lower case letters, numbers and symbols.
- Do not contain the account name or the account name in reverse order.
- Do not use continuous characters, such as 123, abc, etc.
- Do not use overlapped characters, such as 111, aaa, etc.

#### 2. Update Firmware and Client Software in Time

- According to the standard procedure in Tech-industry, we recommend to keep your device (such as NVR, DVR, IP camera, etc.) firmware up-to-date to ensure the system is equipped with the latest security patches and fixes. When the device is connected to the public network, it is recommended to enable the "auto-check for updates" function to obtain timely information of firmware updates released by the manufacturer.
- We suggest that you download and use the latest version of client software.

#### "Nice to have" recommendations to improve your device network security:

#### 1. Physical Protection

We suggest that you perform physical protection to device, especially storage devices. For example, place the device in a special computer room and cabinet, and implement well-done access control permission and key management to prevent unauthorized personnel from carrying out physical contacts such as damaging hardware, unauthorized connection of removable device (such as USB flash disk, serial port), etc.

### 2. Change Passwords Regularly

We suggest that you change passwords regularly to reduce the risk of being guessed or cracked.

#### 3. Set and Update Passwords Reset Information Timely

The device supports password reset function. Please set up related information for password reset in time, including the end user's mailbox and password protection questions. If the information changes, please modify it in time. When setting password protection questions, it is suggested not to use those that can be easily guessed.

#### 4. Enable Account Lock

The account lock feature is enabled by default, and we recommend you to keep it on to guarantee the account security. If an attacker attempts to log in with the wrong password several times, the corresponding account and the source IP address will be locked.

### 5. Change Default HTTP and Other Service Ports

We suggest you to change default HTTP and other service ports into any set of numbers between 1024–65535, reducing the risk of outsiders being able to guess which ports you are using.

### 6. **Enable HTTPS**

We suggest you to enable HTTPS, so that you visit Web service through a secure communication channel.

#### 7. MAC Address Binding

We recommend you to bind the IP and MAC address of the gateway to the device, thus reducing the risk of ARP spoofing.

### 8. Assign Accounts and Privileges Reasonably

According to business and management requirements, reasonably add users and assign a minimum set of permissions to them.

#### 9. Disable Unnecessary Services and Choose Secure Modes

If not needed, it is recommended to turn off some services such as SNMP, SMTP, UPnP, etc., to reduce risks.

If necessary, it is highly recommended that you use safe modes, including but not limited to the following services:

- SNMP: Choose SNMP v3, and set up strong encryption passwords and authentication passwords.
- SMTP: Choose TLS to access mailbox server.
- FTP: Choose SFTP, and set up strong passwords.
- AP hotspot: Choose WPA2-PSK encryption mode, and set up strong passwords.

### 10. Audio and Video Encrypted Transmission

If your audio and video data contents are very important or sensitive, we recommend that you use encrypted transmission function, to reduce the risk of audio and video data being stolen during transmission.

Reminder: encrypted transmission will cause some loss in transmission efficiency.

#### 11. Secure Auditing

- Check online users: we suggest that you check online users regularly to see if the device is logged in without authorization.
- Check device log: By viewing the logs, you can know the IP addresses that were used to log in to your devices and their key operations.

#### 12. Network Log

Due to the limited storage capacity of the device, the stored log is limited. If you need to save the log for a long time, it is recommended that you enable the network log function to ensure that the critical logs are synchronized to the network log server for tracing.

### 13. Construct a Safe Network Environment

In order to better ensure the safety of device and reduce potential cyber risks, we recommend:

- Disable the port mapping function of the router to avoid direct access to the intranet devices from external network.
- The network should be partitioned and isolated according to the actual network needs. If there are no communication requirements between two sub networks, it is suggested to use VLAN, network GAP and other technologies to partition the network, so as to achieve the network isolation effect.
- Establish the 802.1x access authentication system to reduce the risk of unauthorized access to private networks.
- Enable IP/MAC address filtering function to limit the range of hosts allowed to access the device.